#### How to get Printer settings

To get the printer communication settings (baud rate, data bits, parity, stop bits):

- 1. Turn your printer off
- 2. Hold down the "Feed" button on your printer
- 3. Turn your printer on
- 4. The printer will print out the current settings
- 5. Turn your printer off
- 6. Turn your printer on (printer is now ready for normal operations)

## LED DESCRIPTION

# Power Supply -LED

- 1. Very Fast Blink (20 blinks per second) Lasts for 10 seconds when DT first powered up
- 2. Fast Blink (4 blinks per second) Indicates DT is booting up

#### 3. Steady On

- a) DT has completed start-up and is in normal operating mode
- b) DT will blink occasionally when it sends a message to the server
- 4. Slow Blink (one blink every 1-1.5 seconds) Indicates the DT is in APM (Access Point Mode)
- 5. Double Blink (2 quick blinks followed by a two second pause)

Indicates that the DT has lost connection to the local wifi network and is trying to re-connect

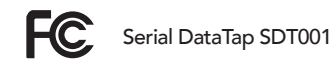

For more information on service and support, please contact support@datametrex.com or www.datametrex.com.

# DATAMETREX DataTap

Setup Guide

# **INTRODUCTION**

This Setup Guide explains how to install and configure your Datametrex DataTap device. Once successfully installed, you will be able to access your sales transaction data online and in real-time through our Dashboard reporting tool.

# GET STARTED

#### Unpacking

The following items are included with your Setup Kit. (If equipment is missing or damaged, contact Datametrex customer service)

- · Datametrex DataTap Device
- · Power Supply Adapter(Micro B USB)
- · RS232 Cable Cable
- · Setup Guide

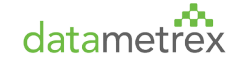

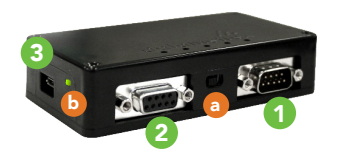

1. Male DB9 Connector 2. Female DB9 Connector 3. Power Supply a. Toggle Switch b. Power LED

- 1. Disconnect the current receipt printer cable from the POS system and connect this cable (Female) to Male DB9 Connector on the DataTap(DT) device (Port #1 on the above diagram)
- 2. Use the cable provided to connect the DT device to your POS system by attaching the Male end of the cable to the Female DB9 Connector on the DT device (Port #2 on the above diagram) and attaching the Female end of the cable to your POS system
- 3. Make sure the Toggle Switch (a) on the DT device is moved to the position closest to Port #2 (Female). To ensure correct positioning, check to make sure that the Datametrex Logo on the DT device is facing upwards to match the orientation in the above diagram *Note: Following installation, the Datametrex logo does not need to face upwards for the DT device to function properly*
- 4. Plug the Power Supply into the DT device and connect to an AC outlet

*Note: We recommend that a powerbar with surge protection is utilized*

- 5. The LED on the DT will go through a series of blinks:
- a) When the DT is first plugged in to the power supply the LED will blink rapidly for 10 seconds
- b) Wait until the LED is blinking slowly (1 blink every 1.5 seconds) before proceeding to the next step

# DataTap DEVICE INSTALLATION DataTap CONFIGURATION SETTING

#### Initial Mode

- 1. In APM(Access Point Mode) the DT starts its own Wifi network to allow a cellphone (with web browser) to connect to the DT to enter local configuration information
- 2. The LED will blink once every 1.5 seconds to indicate that the DT is in APM
- 3. The Wifi network name (SSID) used by the DT in APM is "Datametrex"

#### Configuration (local Wifi and printer settings)

Cell Phone instructions for connecting to the DT in APM:

- 1. Connect the DT as described in the section "DataTap Device Installation"
- 2. Wait until the LED is blinking slowly (once every 1.5 seconds)
- 3. On your cell phone, select "Settings"
- 4. Select Wi-Fi
- 5. Select Device SSID(e.g. DMa020a600762b) and CONNECT *Note: Android users may see the following message:*  "Wifi has no internet access". In this event, follow these *additional steps a) and b)*
	- a) Tap on the message. The following subsequent message should appear: "This network has no Internet access. Stay connected?"
	- b) Tap on YES. Proceed to step 6

Note: iPhone users may see that Wifi signal disappears shortly then appears again on the top left side of screen. Once wifi signal re-appears, Proceed to step 6

- 6. Open any web browser on your cell phone
- 7. In the address bar field enter "192.168.4.1/start"

### 8. The following form will appear:

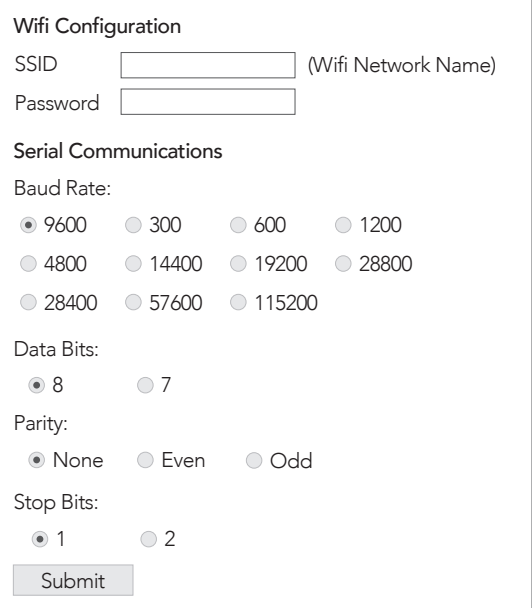

9. Enter your local Wifi network name (SSID)

10. Enter the Wifi network password

- 11. Select the Baud Rate, Data Bits, Parity and Stop Bits (see section "How to get Printer settings" if you don't have this information)
- 12. Tap the "Submit" button
- 13. If configuration is successful, the message "Configuration Updated" will appear and the DT will reboot using the information you just entered. If not, the error message will appear on the screen and please follow the instruction
- 14. Installation is now complete!